# 自然语言处理

快速入门

文档版本 01 发布日期 2024-04-24

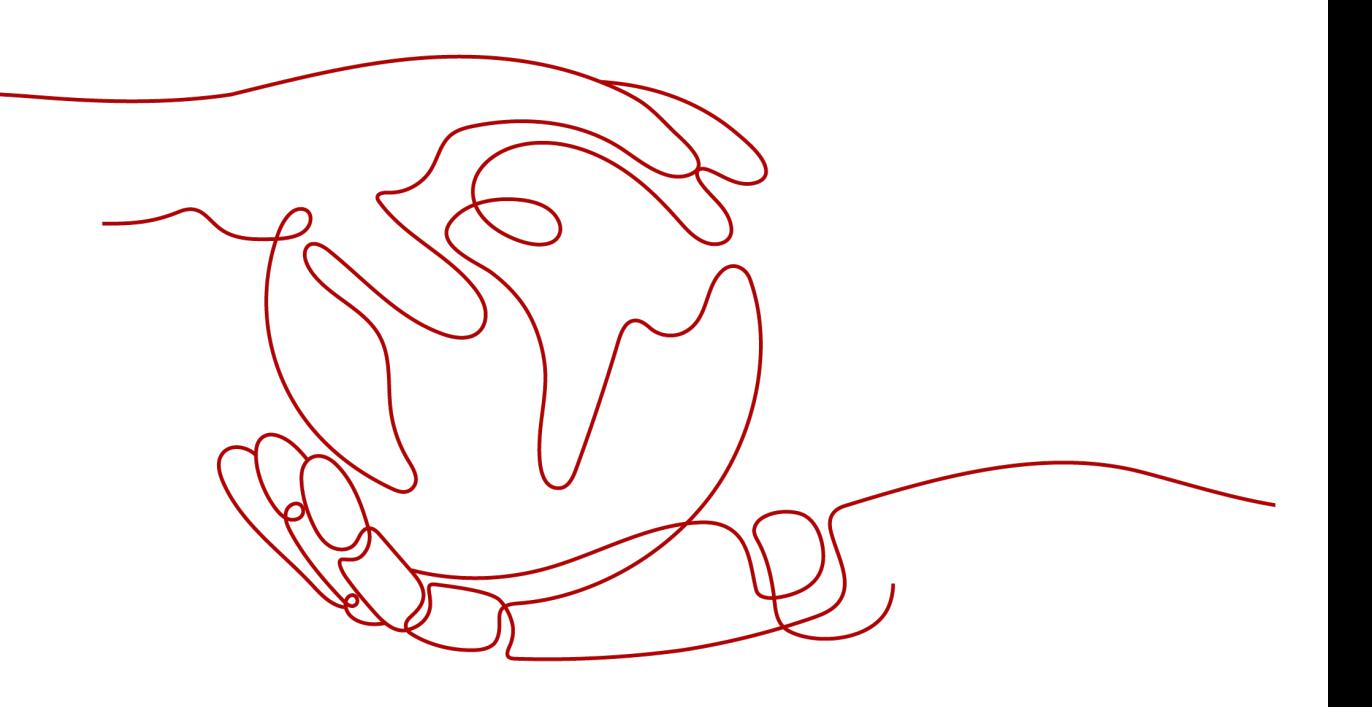

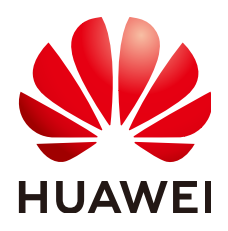

# 版权所有 **©** 华为技术有限公司 **2024**。 保留一切权利。

非经本公司书面许可,任何单位和个人不得擅自摘抄、复制本文档内容的部分或全部,并不得以任何形式传 播。

# 商标声明

**SI** 和其他华为商标均为华为技术有限公司的商标。 本文档提及的其他所有商标或注册商标,由各自的所有人拥有。

# 注意

您购买的产品、服务或特性等应受华为公司商业合同和条款的约束,本文档中描述的全部或部分产品、服务或 特性可能不在您的购买或使用范围之内。除非合同另有约定,华为公司对本文档内容不做任何明示或暗示的声 明或保证。

由于产品版本升级或其他原因,本文档内容会不定期进行更新。除非另有约定,本文档仅作为使用指导,本文 档中的所有陈述、信息和建议不构成任何明示或暗示的担保。

# 华为技术有限公司

地址: 深圳市龙岗区坂田华为总部办公楼 邮编:518129

网址: <https://www.huawei.com>

客户服务邮箱: support@huawei.com

客户服务电话: 4008302118

安全声明

# 漏洞处理流程

华为公司对产品漏洞管理的规定以"漏洞处理流程"为准,该流程的详细内容请参见如下网址: <https://www.huawei.com/cn/psirt/vul-response-process> 如企业客户须获取漏洞信息,请参见如下网址: <https://securitybulletin.huawei.com/enterprise/cn/security-advisory>

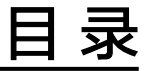

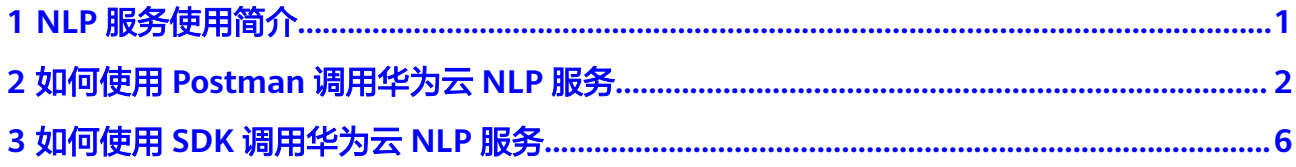

# **1 NLP** 服务使用简介

<span id="page-4-0"></span>NLP服务以开放API (Application Programming Interface, 应用程序编程接口)的方 式提供自然语言处理能力,用于文本分析及挖掘,常用于智能问答系统、文本分析、 内容推荐、翻译等场景。

调用API接口需要具备一定的编程开发能力,调用NLP服务后返回的结果为JSON格式, 用户需要通过编程来处理识别结果。

您可以根据以下两种方式的介绍选择合适的使用方式:

# ● 通过可视化工具(如**[curl](https://curl.haxx.se/)**、**[Postman](https://www.getpostman.com/)**)发送请求调用**NLP**服务**API**。

如果您是开发初学者,有代码编写基础,对HTTP请求与编程基础有一定的了解。 您可以通过postman调用和调试API。详细介绍请参见如何使用**[Postman](#page-5-0)**调用华为 云**NLP**[服务。](#page-5-0)

## ● 通过编写代码调用**NLP**服务**API**。

如果您是开发工程师,熟悉代码编写,华为云为您提供Java/Python等版本的 SDK,方便您快速集成。详细介绍请参见如何使用**SDK**[调用华为云](#page-9-0)**NLP**服务。

说明

在开通NLP服务之前,可进[入体验中心](https://www.huaweicloud.com/ei/experiencespace/nlp.html),免费体验NLP服务功能。

# <span id="page-5-0"></span>**2** 如何使用 **Postman** 调用华为云 **NLP** 服务

华为云NLP以开放API (Application Programming Interface, 应用程序编程接口)的 方式提供自然语言处理能力,支持使用Postman方式调用华为云NLP服务。

本章节提供了通过Postman调用分词API的样例,详细介绍如何调用分词API接口,帮 助您快速熟悉自然语言处理服务的使用方法。

同时也提[供视频帮助](https://res-static.hc-cdn.cn/cloudbu-site/china/zh-cn/support/nlp-video/1622788453038068830.mp4)指导您端到端使用Postman调用NLP服务接口。

开始使用样例前,请仔细阅读<mark>操作须知和准备工作</mark>,提前完成准备工作。具体调用 NLP服务流程如下所示:

- 步骤**1**[:配置环境](#page-6-0)
- 步骤**2**:**[Token](#page-6-0)**认证
- 步骤**3**[:调用分词服务](#page-7-0)

# 操作须知

自然语言处理的API接口已全部商用,无需开通,可直接调用。调用费用请参见<mark>自然语</mark> [言处理价格计算器。](https://www.huaweicloud.com/pricing.html#/nlp)

# 准备工作

- 已注册华为账号并开通华为云,并完成实名认证,账号不能处于欠费或冻结状 态。
- 登录<mark>我的凭证</mark>,获取"IAM用户名""、账号名"以及待使用区域的"项目 ID"。调用服务时会用到这些信息,请提前保存。 本样例以区域"华北-北京四"为例,获取对应的项目ID。

### 图 **2-1** 我的凭证

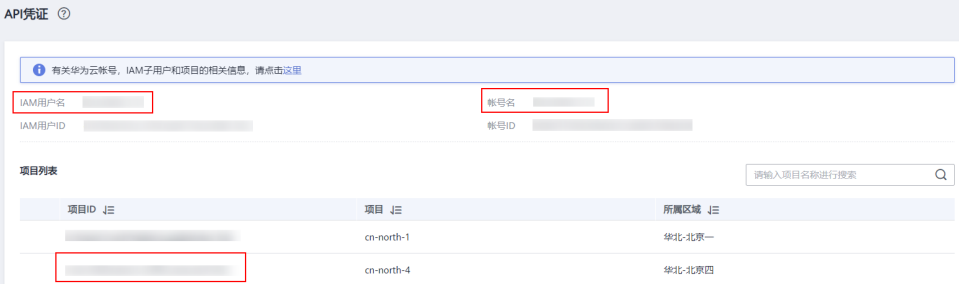

# <span id="page-6-0"></span>步骤 **1**:配置环境

1. 下载Postman并安装。请选择合适的版本进行下载安装,建议使用7.24.0版本。 说明

最新版本的Postman需要注册账号并登录后才可以使用。

- 2. 下载华为云NLP服务Postman配置文件。 配置文件下载地址: NLP-API.postman collection.zip,解压获得json文件。
- 3. 加载华为云NLP服务Postman配置文件。
	- a. 登录Postman, 在主菜单中, 选择"File > Import"。
	- b. 在IMPORT对话框中,单击"Upload Files",在弹出的对话框中选择已经下 载的"NLP-API.postman\_collection.json"配置文件。单击"打开"。 加载结束后,在左侧导航栏中会显示配置文件。

# 图 **2-2** 加载配置文件

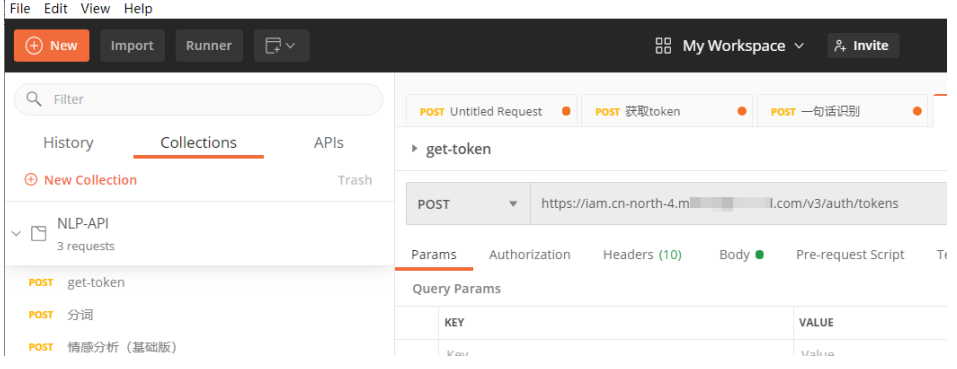

# 步骤 **2**:**Token** 认证

- 1. 在Postman界面上,单击左侧导航树" get-token",选中" Body"页签,在  $"$ Body"页签中添加华为云账号、密码及NLP服务部署的区域"cn-north-4", 如下图所示,其中:
	- "user "里的"name "表示<mark>准备工作</mark>中获取的IAM用户名,"password "表 示用户密码。
	- "domain"里的"name"表示<mark>准备工作</mark>中获取的账号名。
	- <sup>"</sup>project"里的"name"表示区域名,如"cn-north-4"[,终端节点](https://support.huaweicloud.com/api-nlp/nlp_03_0032.html)。

获取token的华为云服务所在区域需要和调用的服务所在区域一致,否则会导致调 用失败。

# <span id="page-7-0"></span>图 **2-3** Token 认证

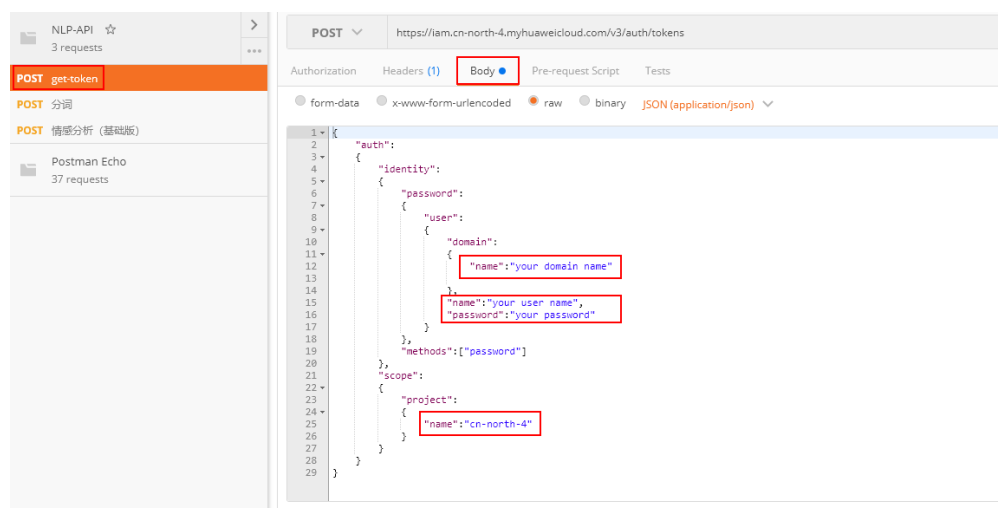

2. 单击右上角"Send",发送"POST https://iam.cnnorth-4.myhuaweicloud.com/v3/auth/tokens"获取返回结果Headers中的token 值(Token有效期为24小时)。

# 图 **2-4** 获取 token

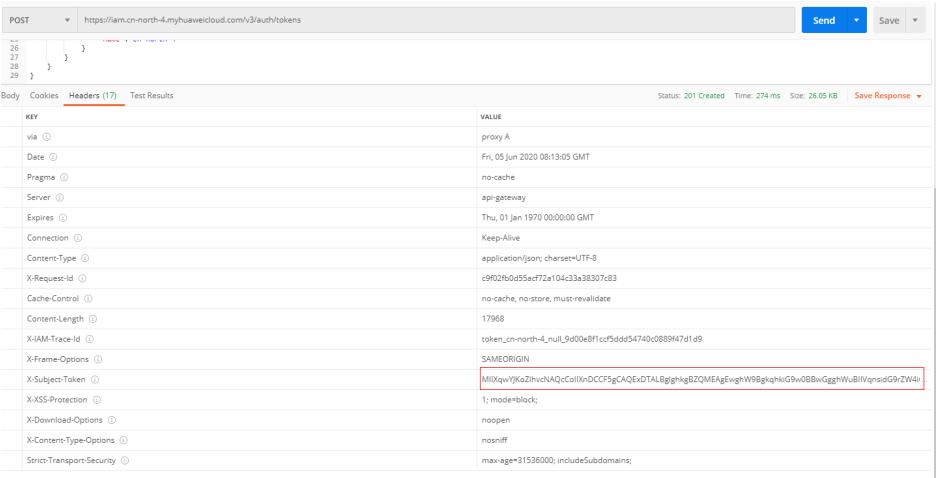

# 步骤 **3**:调用分词服务

- 1. 在Postman界面上,单击左侧导航树"分词",将配置文件URL中的 -<br>"{{your\_project\_id}}"替换成<mark>准备工作</mark>中获取的"华北-北京四"区域。
- 2. 选中"Headers"配置项复制token值到"X-Auth-Token"。

#### 图 **2-5** 调用服务

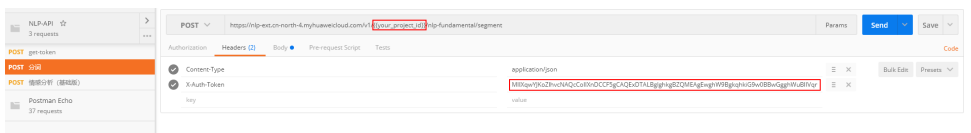

3. 单击" Body ",根据<mark>分词服务API说明</mark>修改Body参数,并单击" Send "获取结果 显示如下所示。

# 图 **2-6** 获取结果

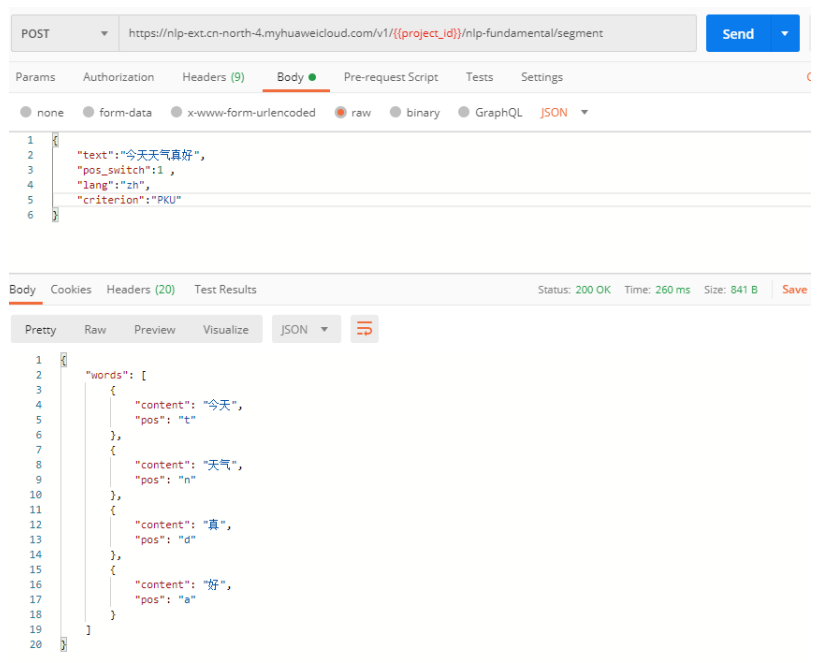

# <span id="page-9-0"></span>**3** 如何使用 **SDK** 调用华为云 **NLP** 服务

自然语言处理服务软件开发工具包(NLP SDK)是对自然语言处理服务提供的REST API进行的封装,用户直接调用自然语言处理服务SDK提供的接口函数即可实现使用自 然语言处理业务能力的目的,以简化用户的开发工作。NLP SDK目前支持Java和 Python。

本章节提供了通过Java SDK调用分词服务的样例,向用户介绍如何使用华为云NLP服 务。

开始使用样例前,请仔细阅读<mark>操作须知和准备工作</mark>,提前完成准备工作。具体流程如 下所示:

步骤**1**:配置环境

步骤2[:设置鉴权信息](#page-10-0)

步骤**3**[:调用分词服务](#page-11-0)

# 操作须知

自然语言处理的API接口已全部商用,无需开通,可直接调用。调用费用请参[见自然语](https://www.huaweicloud.com/pricing.html#/nlp) [言处理价格计算器。](https://www.huaweicloud.com/pricing.html#/nlp)

# 准备工作

已注册华为账号并开通华为云,并完成实名认证,账号不能处于欠费或冻结状态。

# 步骤 **1**:配置环境

- 1. 下载NLP Java SDK。 下载地址:**[https://nlp-sdk.obs.cn-north-4.myhuaweicloud.com/nlp-java](https://nlp-sdk.obs.cn-north-4.myhuaweicloud.com/nlp-java-sdk.zip)[sdk.zip](https://nlp-sdk.obs.cn-north-4.myhuaweicloud.com/nlp-java-sdk.zip)**
- 2. 准备环境。

### 说明

如果用户已经下载JDK并配置好环境,请跳过**2.a**~**[2.d](#page-10-0)**。

- a. 下载**JDK**[文件。](https://www.oracle.com/java/technologies/javase-jdk8-downloads.html)
- b. 下载完成后按照提示安装,位置自选,例如安装到本地C:\Program Files\Java \jdk1.8.0 131。
- <span id="page-10-0"></span>c. 配置Java环境变量: 右键"计算机>属性>高级系统设置>环境变量",进行如 下操作。
	- i. 新建系统变量JAVA HOME,变量值为实际JDK安装位置。
	- ii. 在Path中添加%JAVA\_HOME%\bin;%JAVA\_HOME%\ire\bin (注意用 英文分号分隔)。
- d. 打开命令行窗口,输入"java -version",显示如<mark>图3-1</mark>表示配置成功。

图 **3-1** Java 版本信息

```
C:∖>java -version
java version "1.8.0_131"
Java(TM) SE Runtime Environment (build 1.8.0_131-b11)
Java HotSpot(TM) 64-Bit Server UM (build 25.131-b11, mixed mode)
```
e. IntelliJ IDEA安装。

在https://www.jetbrains.com/idea/ 或者其他途径下载对应平台的IntelliJ IDEA版本,安装后直接打开IntelliJ IDEA,一般会自动检查JRE路径并配置。

- 3. JAVA SDK Demo工程导入。
	- a. 单机左上角"File"页面打开菜单。
	- b. 选择"Open",再选择对应要打开工程,选择Demo工程目录,注意目录下 一级就需要包含pom文件。
	- c. 单击"确认",导入demo,导入后打开工程,工程目录如下:

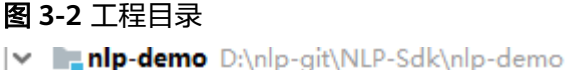

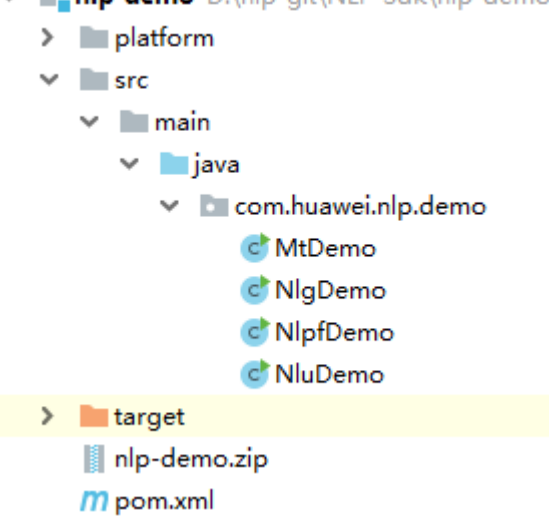

# 步骤 2: 设置鉴权信息

1. 获取AK/SK。

AK/SK即访问密钥,请登录**"我的凭证"**界面,选择"管理访问密钥 > 新增访问 密钥"获取。

2. AK/SK认证鉴权,配置Java SDK中的AK/SK。

根据获取的AK/SK,修改Demo工程"NLPDemo.java"文件中函数的"AK"和  $"SK"$ 的值。

# <span id="page-11-0"></span>图 **3-3** AK/SK 认证鉴权

 $7 * *$ 

 $*$ 

- \* 以下参数为例子,不能直接正常使用,需用户替换为自己的参数
- \* ak 用户自己的ak
- \* sk 用户自的sk
- \* serviceRegion 用户所在的服务区域, cn-north-4表示北京四
- \* projectId 用户自己的项目id,参考官网获取教程

```
\textbf{private static Author} \\\textit{A} \\\textit{t} \\ \textit{Info } \\\textit{authInfo} \\\textit{= new Author} \\\textit{A} \\\textit{t} \\ \textit{in} \\ \textit{f} \\ \textit{c} \\\textit{t} \\ \textit{t} \\ \textit{t} \\ \textit{t} \\ \textit{t} \\ \textit{t} \\ \textit{t} \\ \textit{t} \\ \textit{t} \\ \textit{t} \\ \textit{t} \\ \textit{t} \\ \textit{t} \\ \textit{t} \\ \textit{t} \\ \textit{t} \\ \textit{t} \\ \textit{t} \\ \textit{t} \\ \textit{serviceRegion: "cn-north-4", projectId: "project_id");
```
# 步骤 **3**:调用分词服务

执行Demo, 控制台输出状态码"200"即表示程序执行成功。

分词识别的返回结果为JSON格式,如下所示。

```
{
    "words": [
\overline{\phantom{a}} "content": "今天",
          "pos": "t"
       },
       {
          "content": "天气",
          "pos": "n"
 },
\overline{\phantom{a}} "content": "真",
          "pos": "d"
       },
       {
          "content": "好",
          "pos": "a"
       }
   ]
}
```